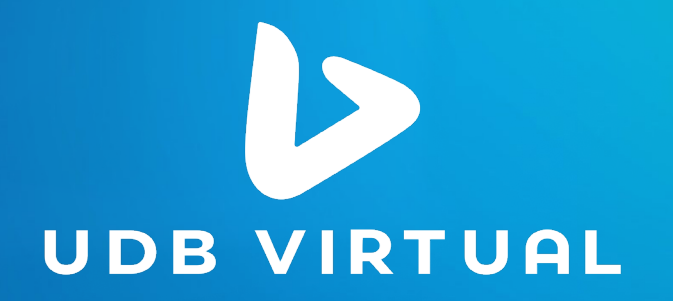

# **Guía de procesos académicos**

#### **Cambio de carrera.**

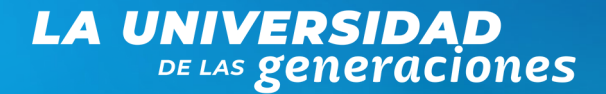

**LA UNIVERSIDAD** DE LAS **generaciones** 

**Guía de procedimientos académico.**

**Cambio de carrera.**

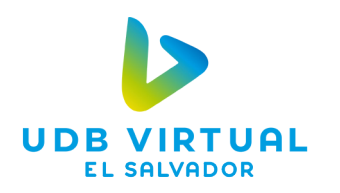

**En UDB Virtual, entendemos la importancia de un proceso académico sólido y eficiente, por ello queremos acompañarte en cada etapa de tu desarrollo académico.** 

**A continuación, te mostramos los pasos a seguir en tu proceso de cambio de carrera.** 

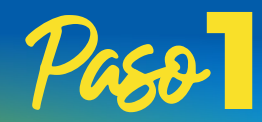

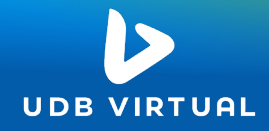

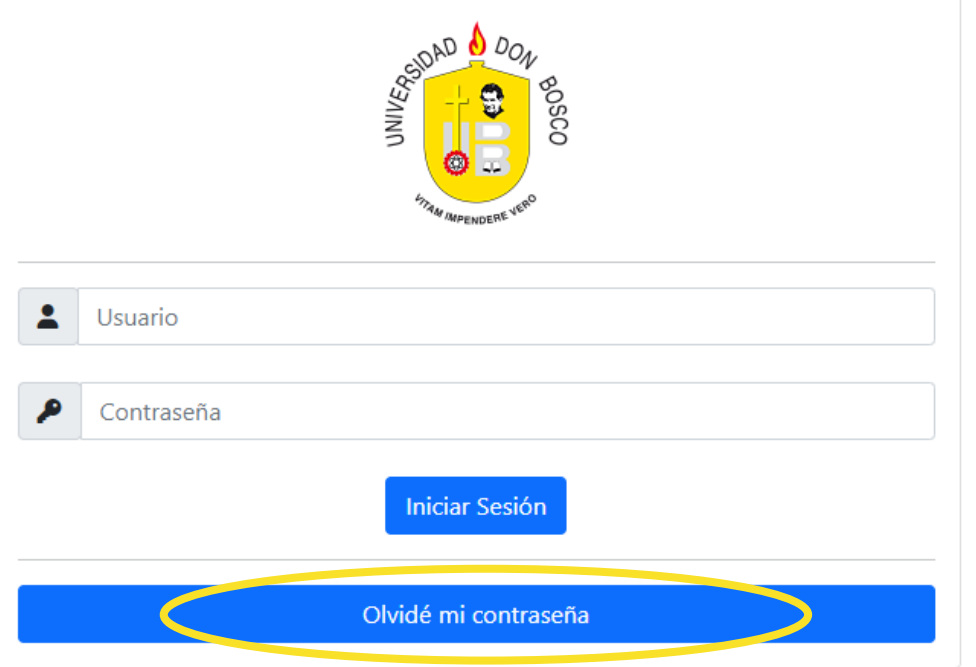

**Ingresar al Portal de Estudiantes. Si tienes problema para ingresar, puedes restablecer tu contraseña.** 

#### Restablecer Contraseña

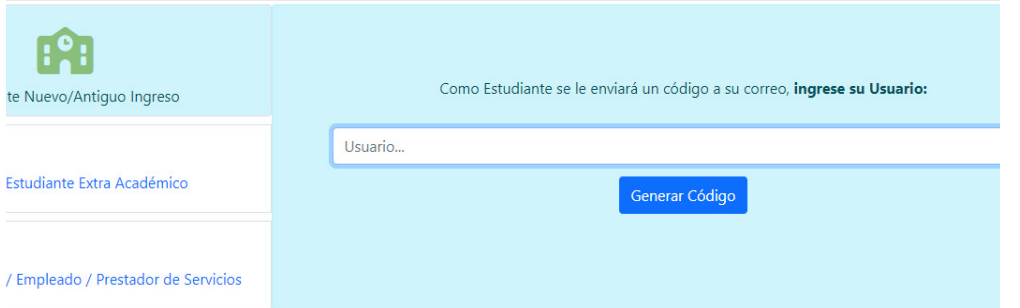

**Al restablecerla se te generará un código y este será enviado a tu correo electrónico.** 

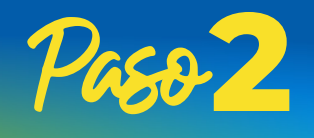

→ Reingreso

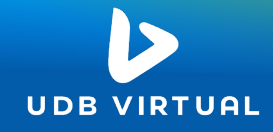

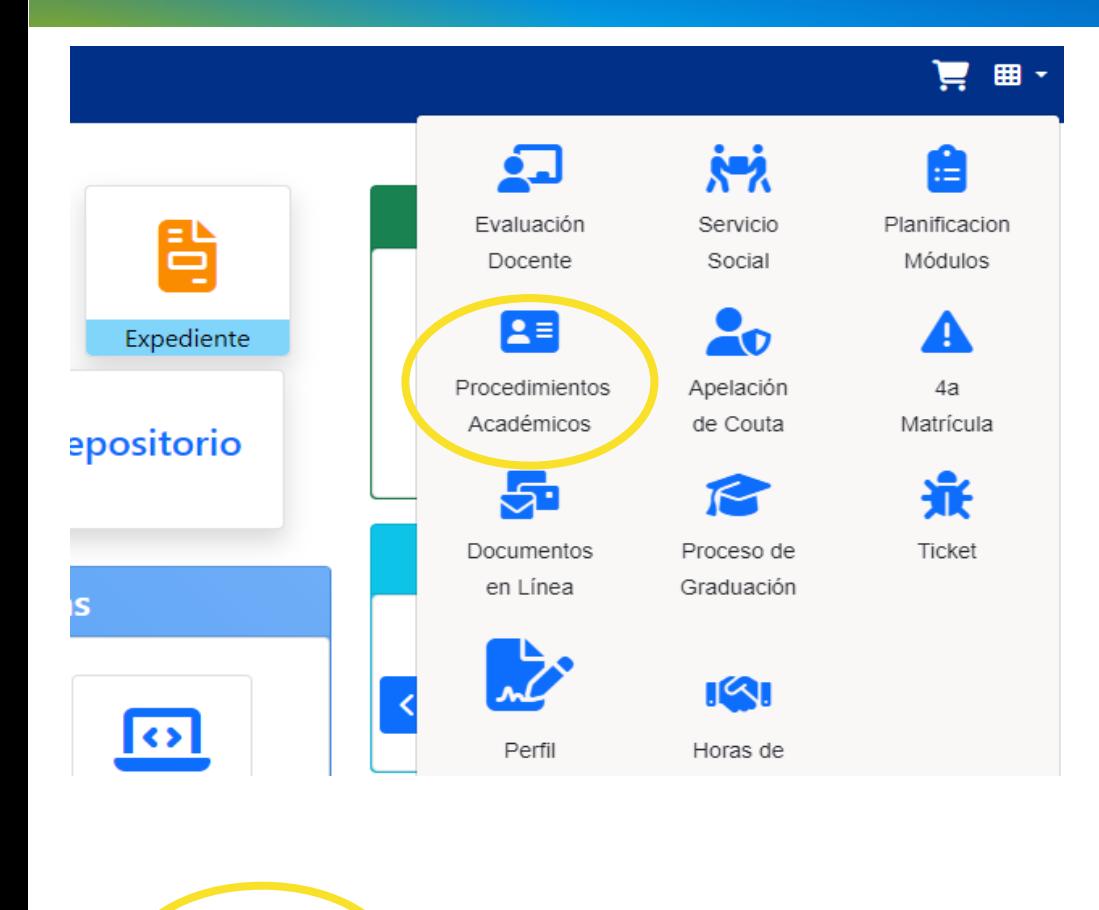

**Al entrar al portal web, selecciona el trámite a realizar, si eres estudiante inactivo debes de reactivar tu perfil, para eso, ve a la sección de Procedimientos académicos, luego da clic en la parte de "reingreso" y completa la información o formulario que se te presenta.** 

### **Toma en cuenta que es requisito estar solvente con todos los pagos.**

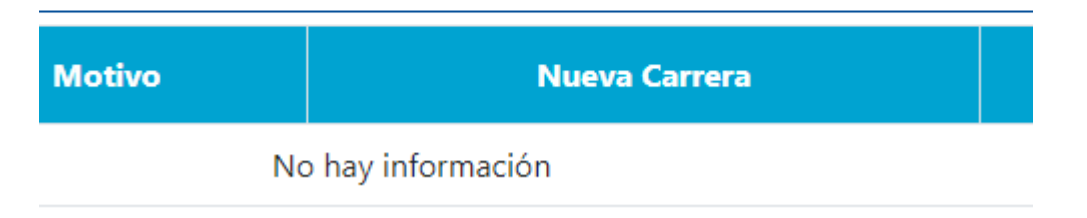

 $\overrightarrow{c}$  Cambio de carrera

Adición o

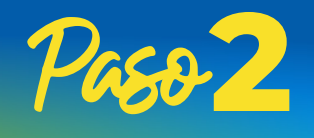

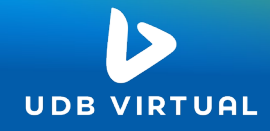

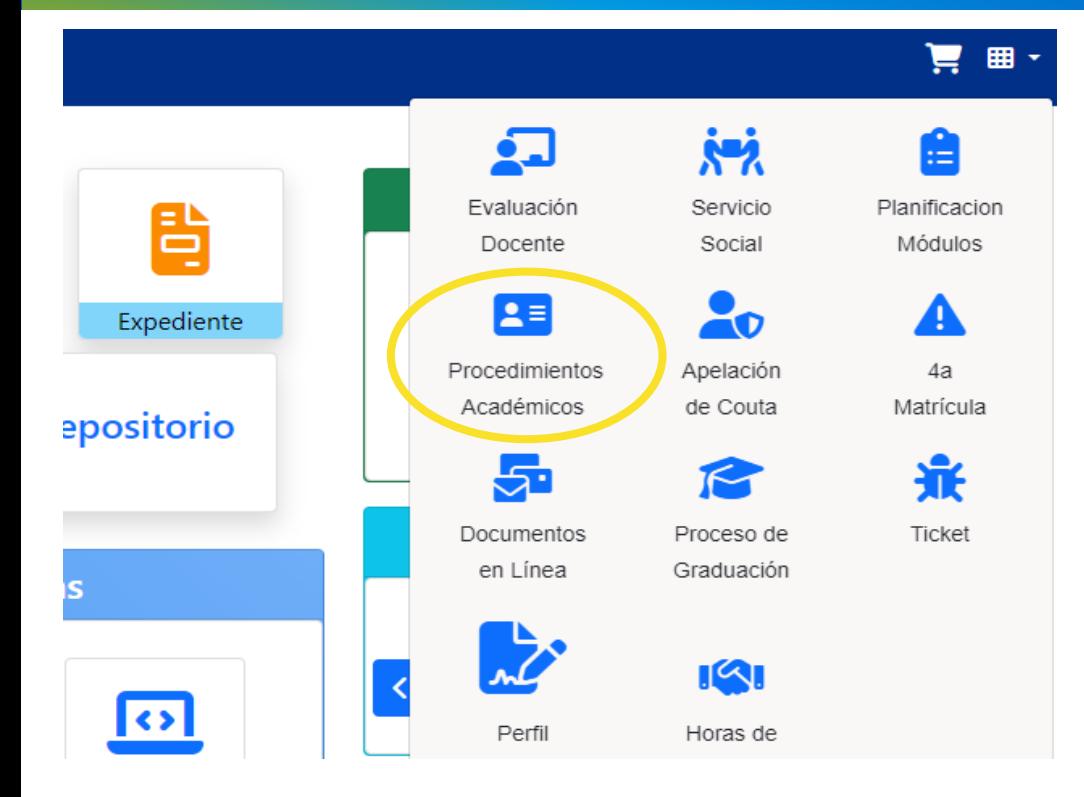

**Administración Académica recibirá tu gestión y te activarán tu perfil en el portal web, luego debes volver a entrar y debes de dirigirte a procesos académicos y seleccionar "Cambio de carrera", da clic y te solicitará actualización de datos y la carrera a la cual desea trasladarse.** 

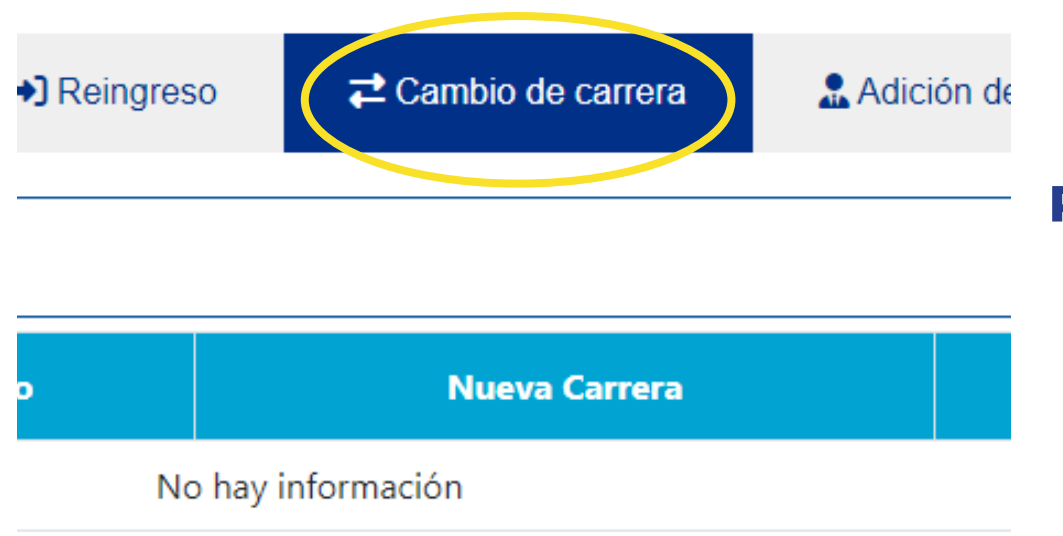

**Recuerda: Cada gestión de reingreso y cambio de carrera deberás pagar los aranceles correspondientes en el portal web o en los diferentes medios establecidos.**

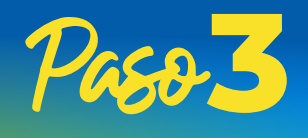

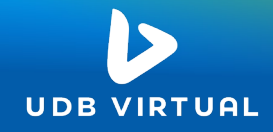

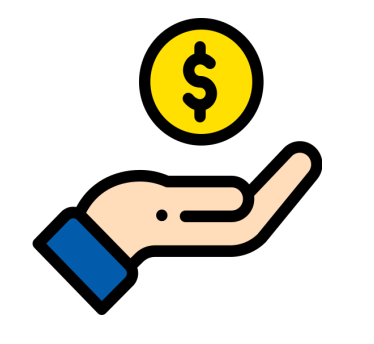

**Administración Académica envía tu solicitud a Proyección Social para asignarte la nueva cuota de acuerdo con la carrera seleccionada.** 

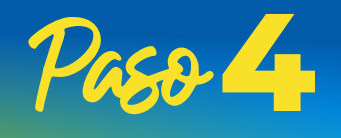

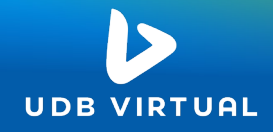

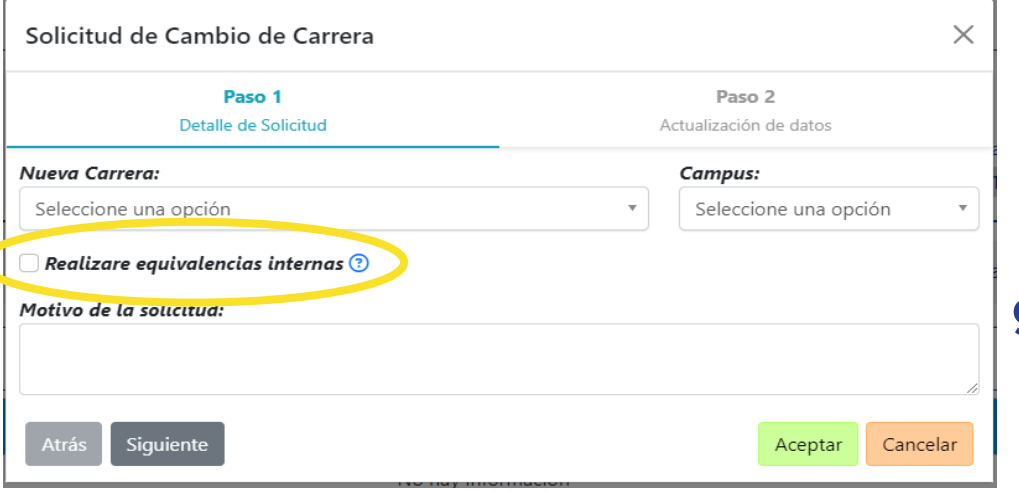

### **Si deseas solicitar equivalencias al realizar el cambio de carrera, se te generará el pago del reporte de notas.**

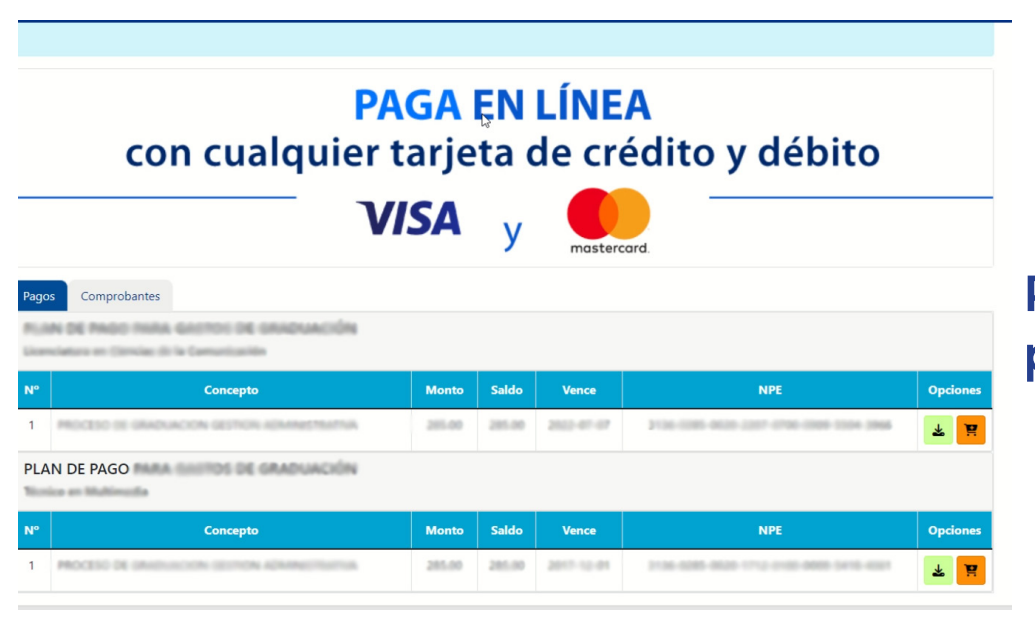

### **Puedes realizar este y todos los pagos por el portal web o por los diferentes medio establecidos.**

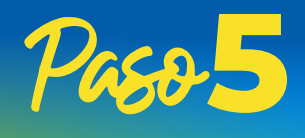

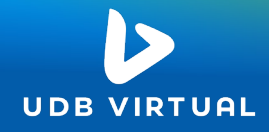

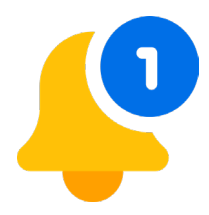

## **Recibirás una notificación que tu cambio de carrera ha sido aceptado.**

## **Administración Académica solicitará automáticamente a UDB Virtual la revisión de las equivalencias.**

Nota: Te recomendamos poder revisar constantemente tu portal web para que puedas ver los cambios realizados a tu solicitud.

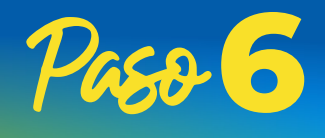

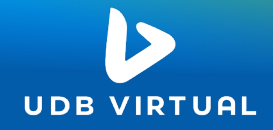

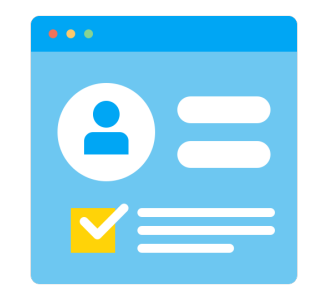

### **Inscribe las asignaturas de tu nueva carrera.**

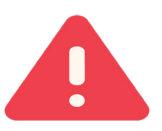

**Recuerda que podrás inscribir asignaturas hasta que tu coordinador te haya notificado la aprobación de las equivalencias y hayas realizado todo el proceso.**

**Al terminar esta fase lograrás ver en tu portal web las asignaturas que podrás inscribir para tu ciclo.**

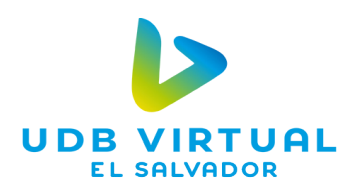

### **Recuerda que estamos para ayudarte en cada paso académico, si necesita más asistencia o tiene consultas adicionales, no dudes en contactarnos a nuestros medios de comunicación.**

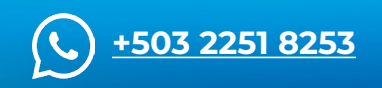

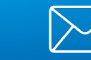

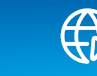

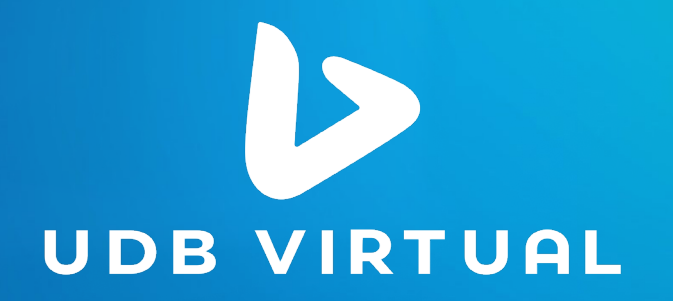

# **Guía de procesos académicos**

#### **Cambio de carrera.**

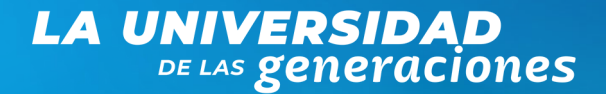